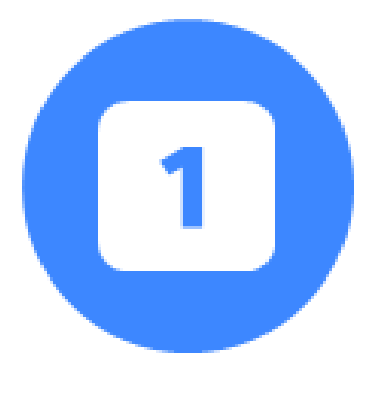

## Cliquer sur « Créer une session »

C'est depuis cette page que l'on accède eux sessions de certification créées ou que l'on crée la première sessions pour l'établissement.

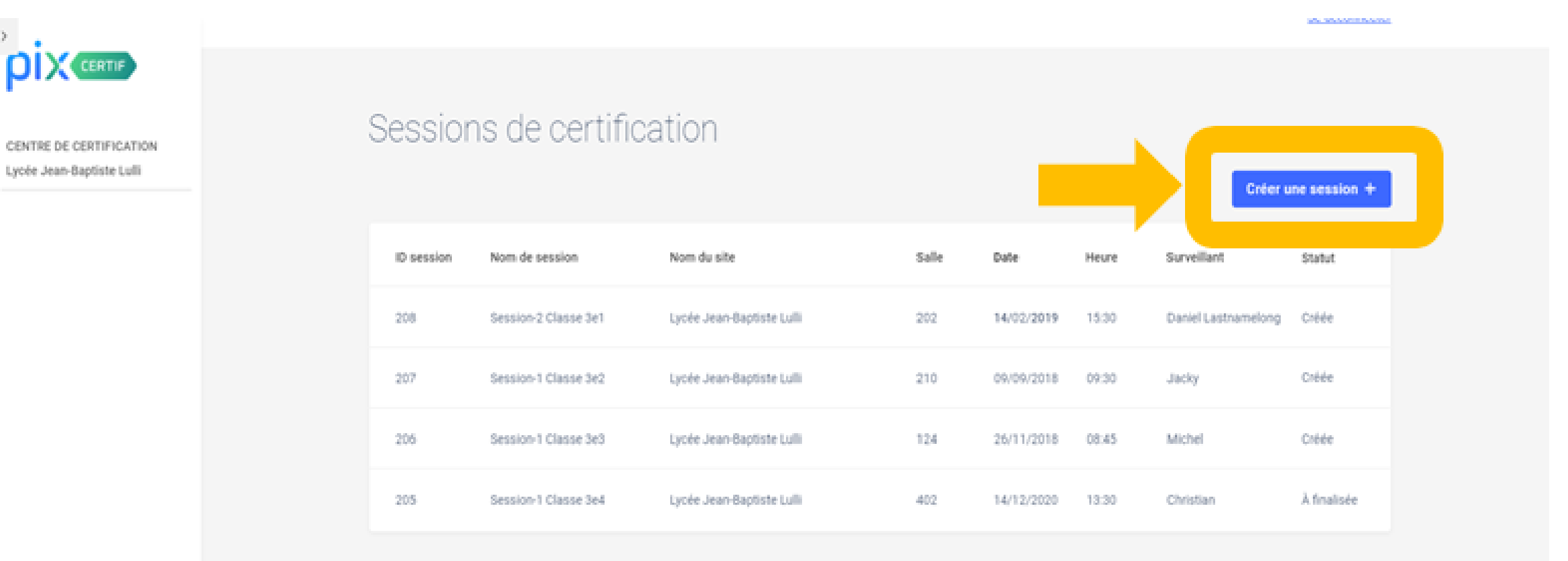

## Renseigner le formulaire et valider la création en cliquant sur « Créer la session »

Prévoir un surveillant pour un maximum de 20 élèves.<br>Prévoir un ordinateur additionnel tous les 20 élèves.

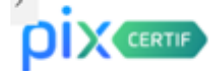

CENTRE DE CERTIFICATION

Lycée Jean-Baptiste Lulli

 $\mathbf{2}$ 

← Retour

Création d'une session

Nom du site

Université de Cork

Nom de la salle

**B106** 

Nom de la session (facultatif)

Nom de la classe

Date 02 14 1845

Heure de début

।0ଡ∷11

Nom du surveillant :

NOM(S) Prénom(s)

Observation (facultatif)

Facultatif, peut-être complété à tout moment avant la finalisation de la session.

**Créer la session** 

**Documentation** 

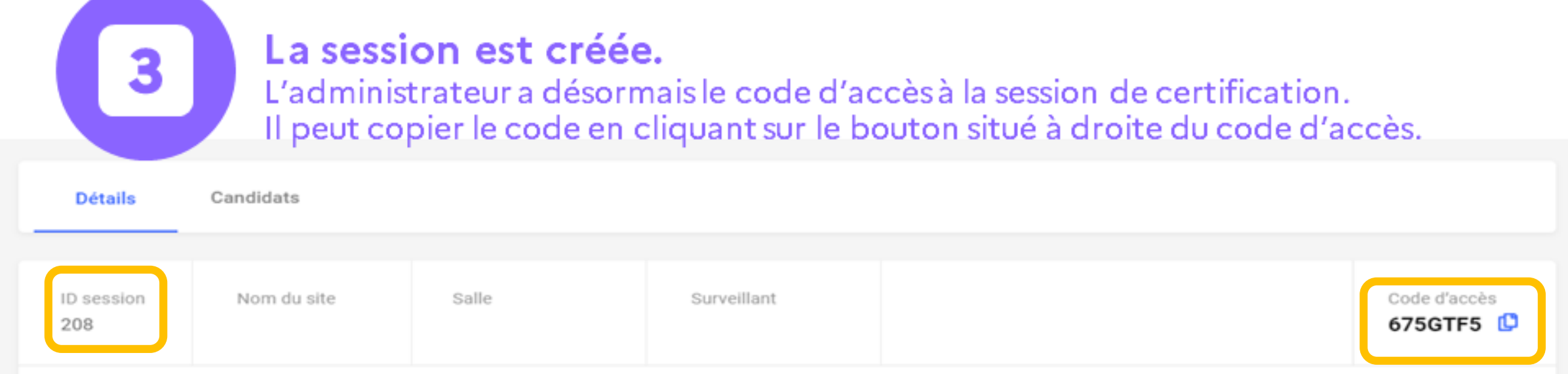

Le code de session ID session

Et le code d'accès sont à transmettre au surveillant de la session.